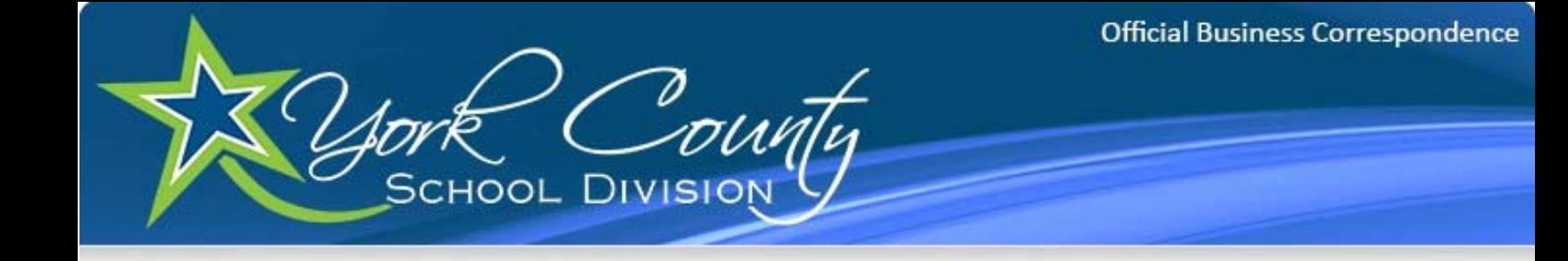

## Citrix Access Instructions

Open Internet Explorer (or other web browsing program such as Firefox, Chrome, etc.)

In the address bar, type: https://go.ycsd.york.va.us

(Please note the 's' at the end of http; this needs to be there)

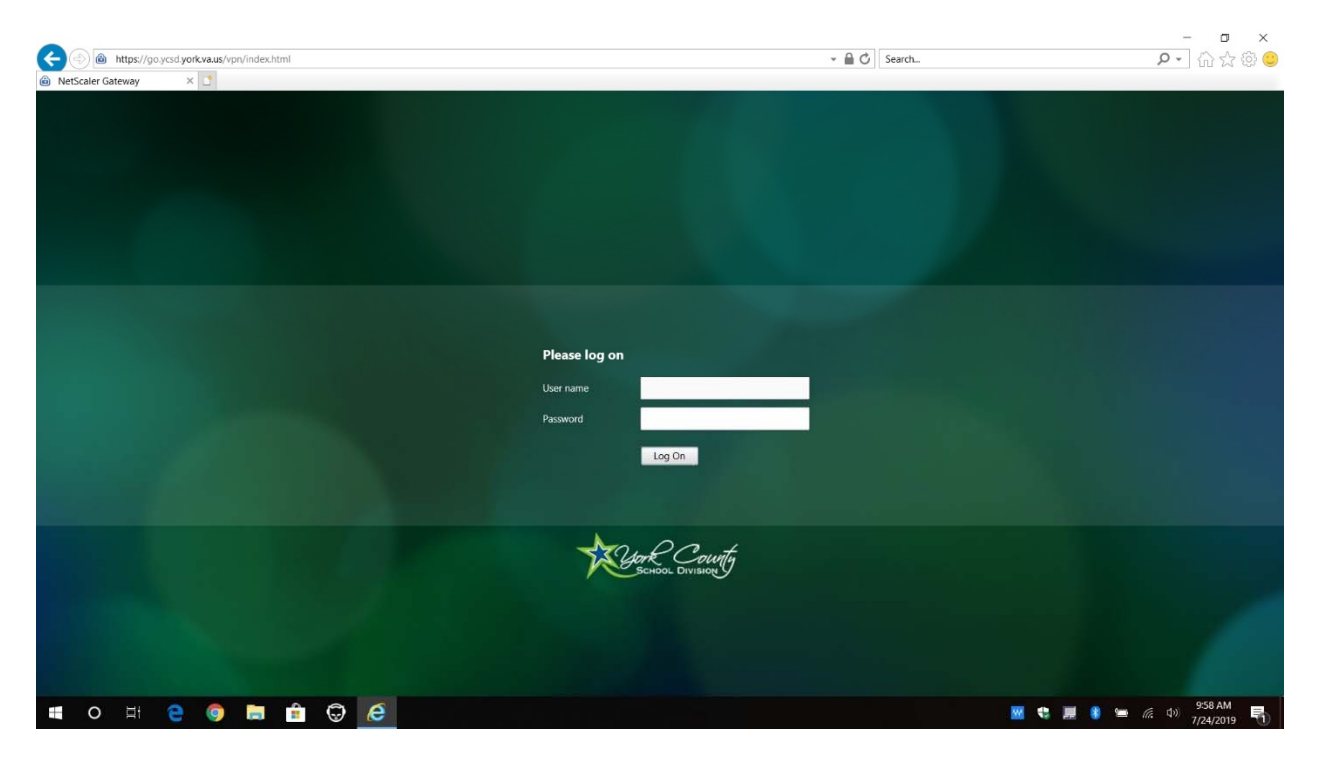

(The main log in page is displayed above)

Log in to this page using the same credentials that you use to log into a computer within the school division.

User name = Your YCSD Username (For Example: jsmith)

```
Password = Your YCSD Password
```
If this is your first time logging in form a computer without the Citrix Workspace client, you will be prompted to install the client.

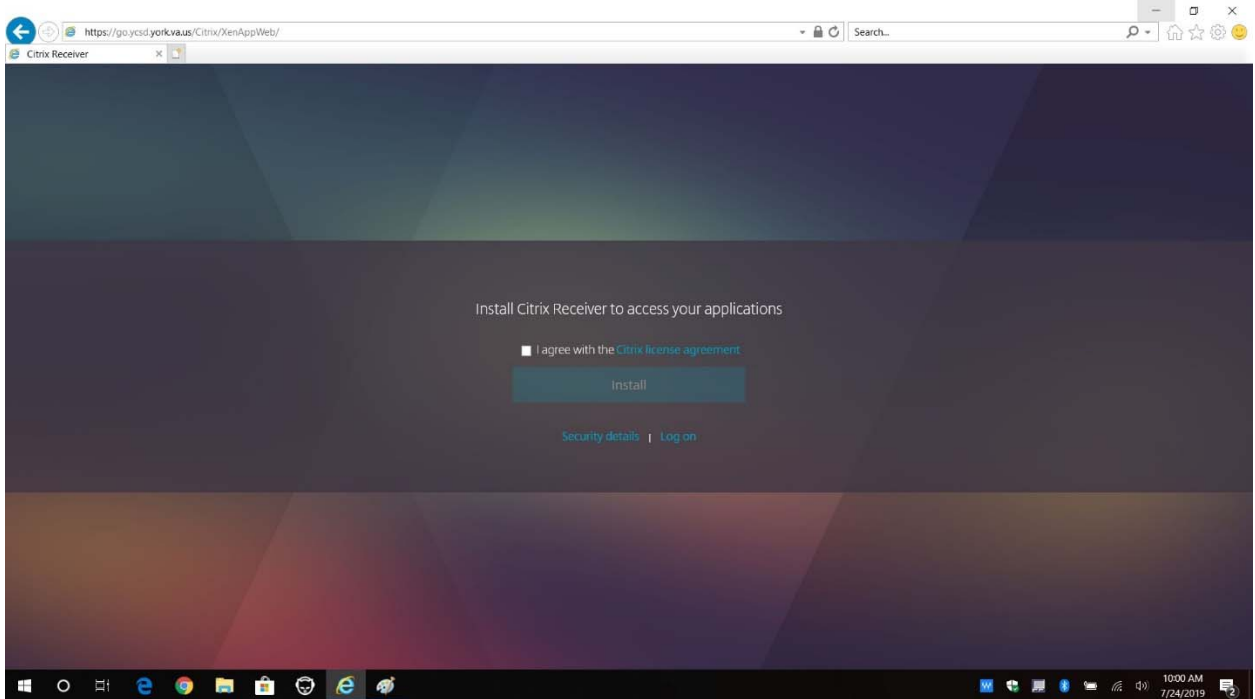

After reviewing the Citrix license agreement, check the box "I agree with the Citrix license agreement," and then click the Install button

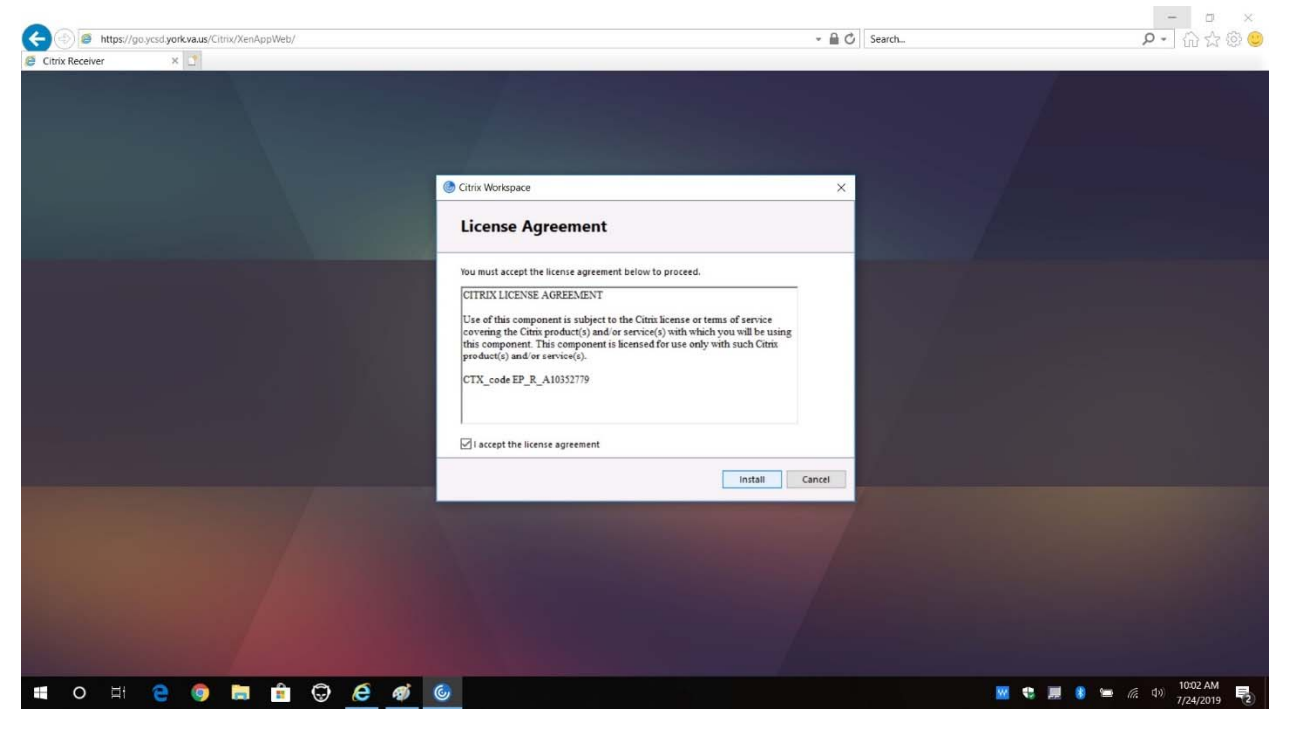

Page 2 | 5

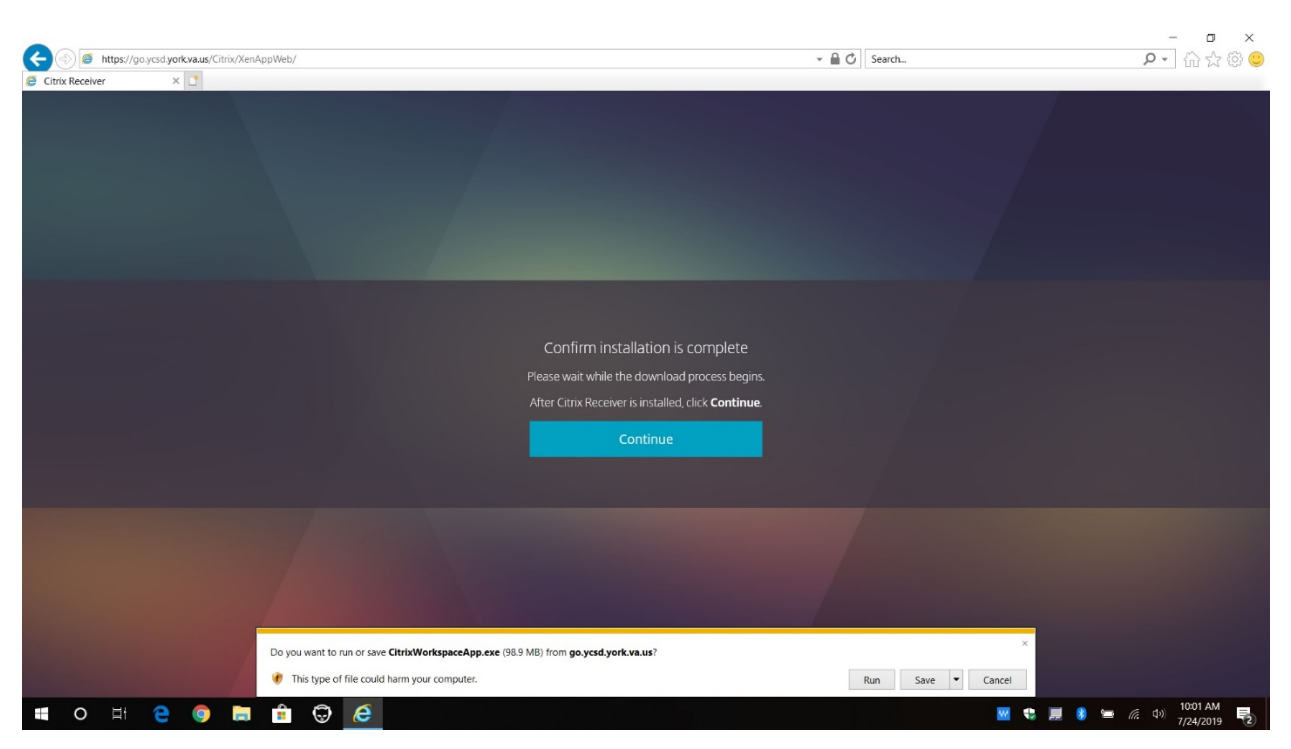

Click "Run" to download and install the Citrix Workspace client.

If you are prompted by a Security Warning prompt, click "Run".

Click "Start" to continue the client install.

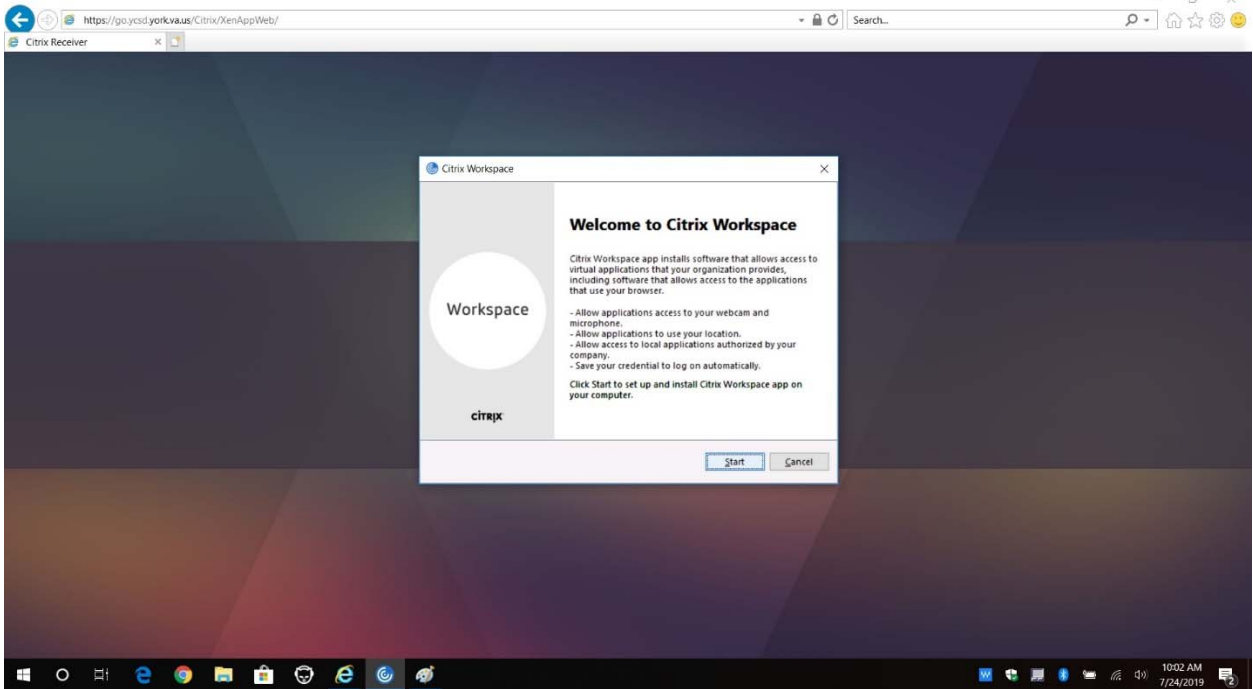

Accept the license agreement to continue installing the Citrix Workspace client.

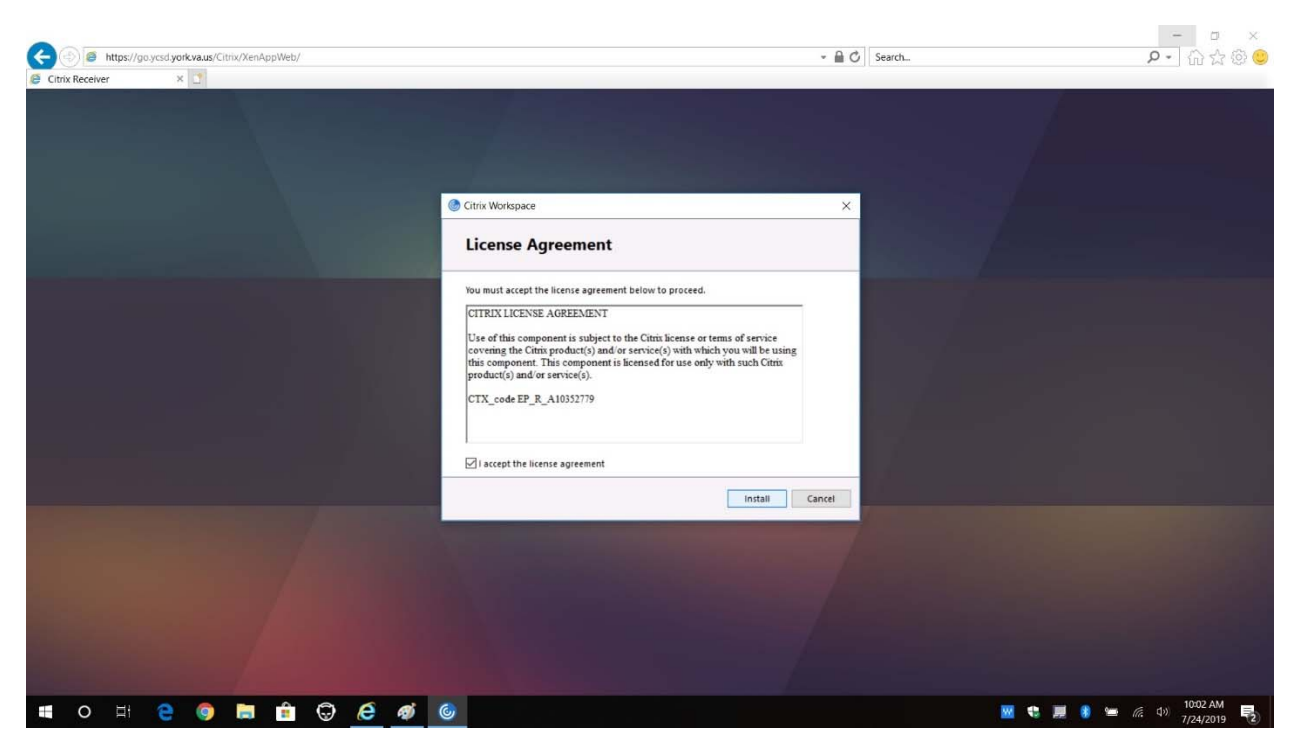

When the client install completes, click the "Finish" button.

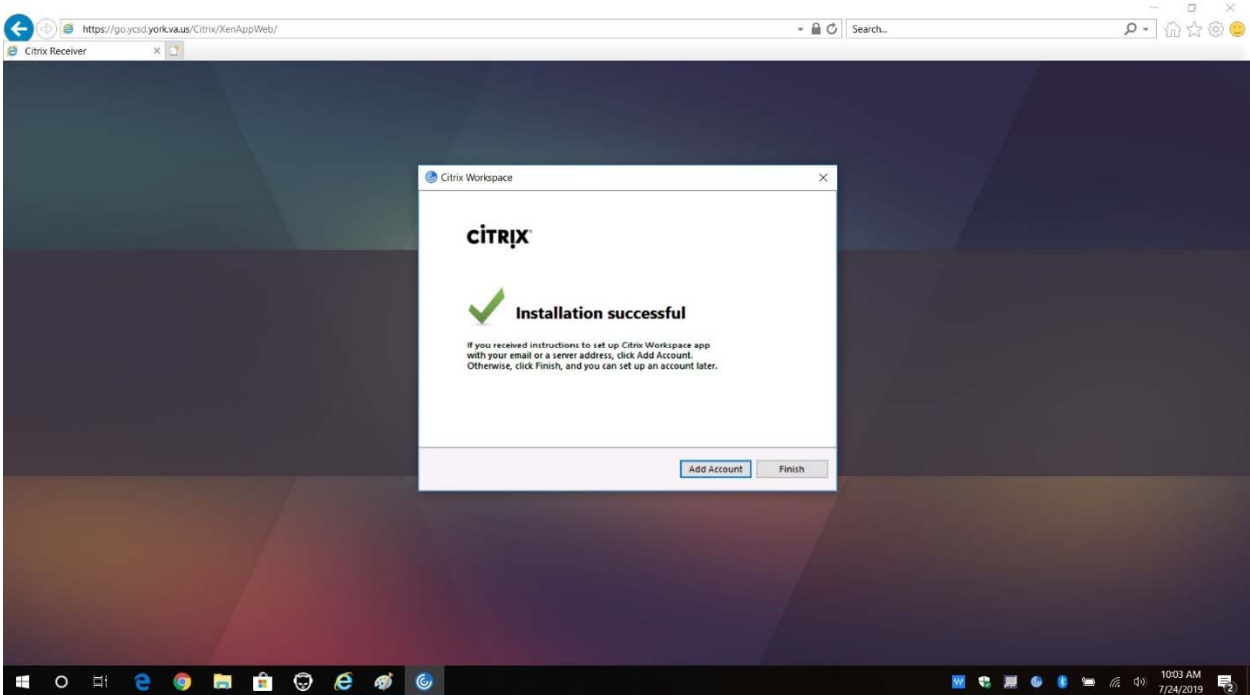

Once the client has completed its installation, you will be presented with the Storefront portal screen.

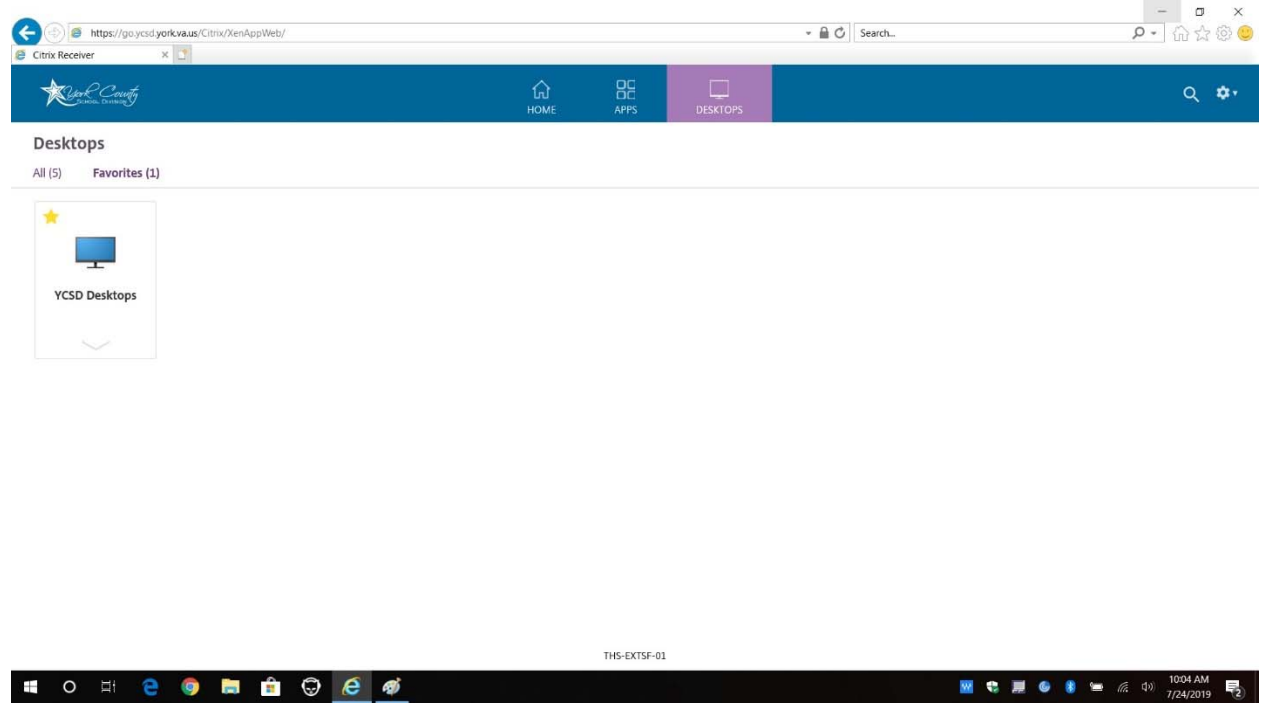

You may use the three top tile buttons to select to launch an application or a virtual desktop.

If you launch session from YCSD Desktops, you're connecting to a virtual computer that is running inside the Division. You can use this computer just as if you were sitting at a computer in your classroom or office. When done, simply log off the virtual computer like you normally would. This will end your virtual session.

## *Problems Connecting?*

If you experience a problem starting a Citrix session, please call the YCSD Help Desk during normal business hours for assistance.